## 日本天文学会年会

現地 + オンライン (ハイブリッド) 参加マニュアル

講演者用

version: 1.1 (2024年3月10日) 作成: 日本天文学会年会実行委員会 2024

# **目次**

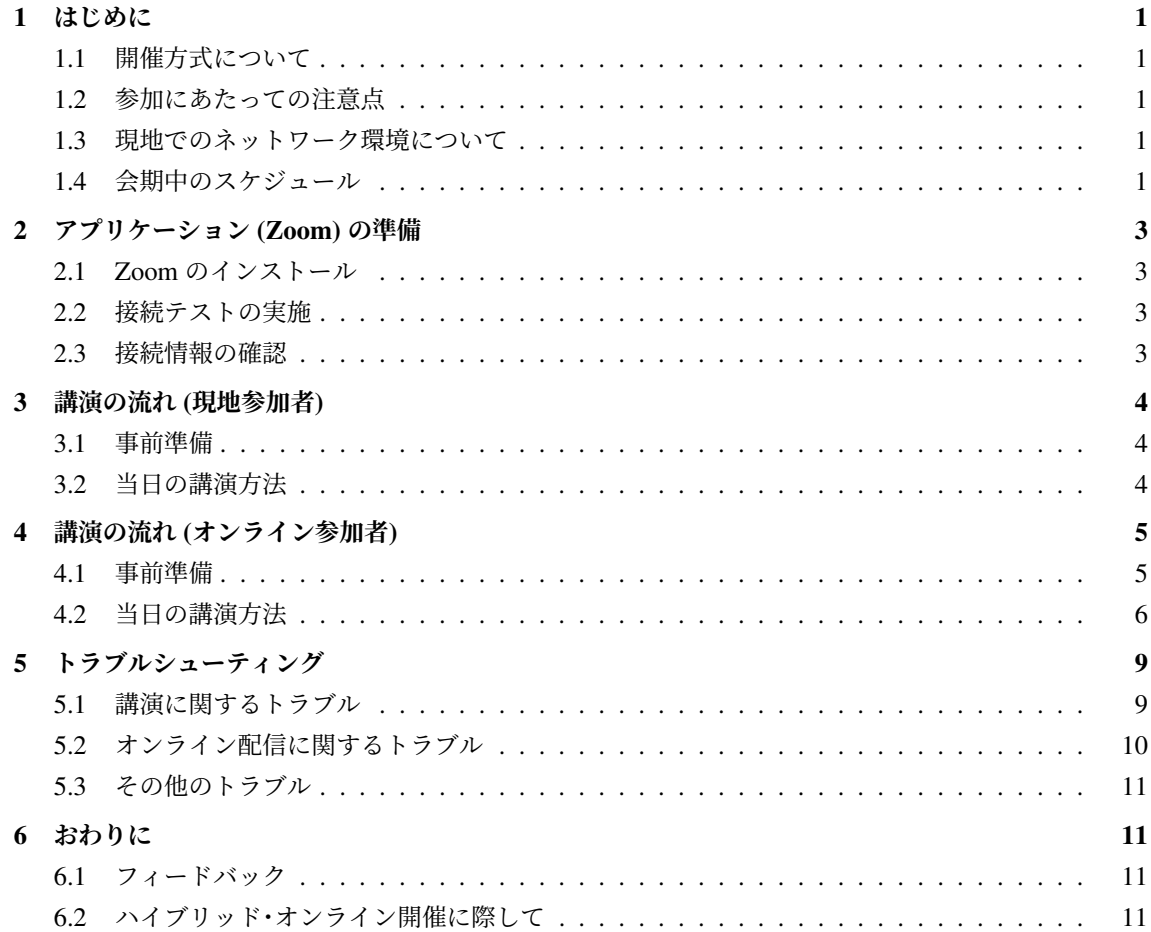

### 1 はじめに

### <span id="page-2-0"></span>1.1 開催方式について

<span id="page-2-1"></span>日本天文学会 2024 年春季年会は東京大学にて開催を予定しています。3 月 11–12 日は企画セッション を中心とした現地対面開催 (東京大学本郷キャンパス)、3 月 13–15 日は通常セッションを中心とした 完全オンライン開催となります。現地開催のセッションでも講演はオンラインでの配信を予定してい ます。

### **開催期間:2024 年 3 月 11 日 (月) – 2024 年 3 月 15 日 (金)**

現地参加・オンライン参加とも事前に登録いただいた方のみご参加いただけます。企画セッションの口 頭講演は原則現地で実施いたしますが、ウェブミーティングシステム「Zoom」を利用してオンラインで も配信いたします。ただしオンライン配信についてはベストエフォートでの対応となります。このマ ニュアルでは現地、およびオンラインでの年会参加・聴講方法をご説明致します。

### 1.2 参加にあたっての注意点

<span id="page-2-2"></span>現地参加される皆さんは、学会から事前にお知らせする注意点をよくお読みになってご参加ください。 オンライン参加される皆さんは、学会からお送りする接続情報をお手元に置き、ご自身の PC での Zoom 接続をご準備ください。

推奨する接続環境は Zoom に依存します。接続媒体 (PC 等) の設定や通信環境が受信状況に大きく影響 致しますので、ご自分の環境が対応しているか、あらかじめ Zoom (ヘルプセンター) でご確認ください。 また下記の点については十分にご注意ください。

- **参加時の録画・録音、発表資料のキャプチャ保存** は[固くお断りいたします。](https://support.zoom.us/hc/ja/categories/200101697)
- **講演内容や Zoom リンクの再配布 (SNS 等を含むインターネットサイトへの掲載、配信など)** に ついても固くお断りいたします。

### 1.3 現地でのネットワーク環境について

<span id="page-2-3"></span>東京では eduroam が利用可能です。 eduroam アカウントをお持ちの方は原則として eduroam をお使い ください。また、eduroam を使用できない方には eduroam に接続するためのゲストアカウントを発行い たします。受付に申請ブースがありますのでアカウントを取得してください。

### 1.4 会期中のスケジュール

<span id="page-2-4"></span>会期中のスケジュールは下記の通りです。青字が Zoom ミーティングにより現地+オンライン (Zoom) のハイブリッドで実施されるイベント、あるいは Zoom ミーティングにより完全オンラインで実施され るイベントです。緑字が Zoom ウェビナーによってハイブリッドで実施されるイベントです。

#### **3 月 11 日 (月) 1 日目**

09:30 – 10:00 受付 10:00 – 12:10 通常セッション (午前の部) 12:10 – 13:30 昼休み 13:30 – 15:40 通常セッション (午後の部) 15:40 – 16:30 ポスターセッション 16:30 – 18:00 会員全体集会 18:00 – 19:30 天文教育フォーラム

### **3 月 12 日 (火) 2 日目**

- 09:30 10:00 受付 10:00 – 12:10 通常セッション (午前の部) 12:10 – 13:30 昼休み 13:30 – 14:30 ポスターセッション 14:30 – 16:15 受賞記念講演
- 16:30 17:30 特別セッション (TAO)

### **3 月 13 日 (水) 3 日目**

- 10:00 12:10 通常セッション (午前の部)
- 12:10 13:30 昼休み
- 13:30 15:40 通常セッション (午後の部)
- 16:00 17:00 ポスターセッション

### **3 月 14 日 (木) 4 日目**

- 10:00 12:10 通常セッション (午前の部)
- 12:10 13:30 昼休み
- 13:30 15:40 通常セッション (午後の部)
- 16:00 17:00 ポスターセッション

### **3 月 15 日 (金) 5 日目**

- 10:00 12:10 通常セッション (午前の部)
- 12:10 13:30 昼休み
- 13:30 15:40 通常セッション (午後の部)
- 16:00 17:00 ポスターセッション
- ※より詳しい情報は年会のホームページ1でご確認ください。

<sup>1</sup> https://www.asj.or.jp/jp/activities/nenkai/

### 2 アプリケーション (Zoom) の準備

### <span id="page-4-0"></span>2.1 Zoom のインストール

<span id="page-4-1"></span>ハイブリッド配信ではミーティングアプリケーション Zoom を使用します。講演者のプレゼンテーショ ンは Zoom ミーティングによって、全体集会などは Zoom ウェビナーによって配信されます。オンライ ン講演者およびオンライン参加者はかならず、当日利用する端末に Zoom をインストールしておいてく ださい。現地講演者はプロジェクタに直接接続してプレゼンテーションをおこなうため Zoom のインス トールは必須ではありません。ただし、セッション会場が満席の場合には予備室からオンライン参加し ていただくこともありますので、現地参加者もできるだけ Zoom のインストールをお願いいたします。 Zoom のアプリケーションは下記のサイトからダウンロードできます。<sup>2</sup>

Zoom ダウンロードセンター https://zoom.us/download

### 2.2 接続テストの実施

<span id="page-4-2"></span>Zoom のインストール後には接続テストを行っておくことをお勧めいたします。下記のサイトから接続 テストを実施できます。

Zoom ミーティングテスト https://zoom.us/test

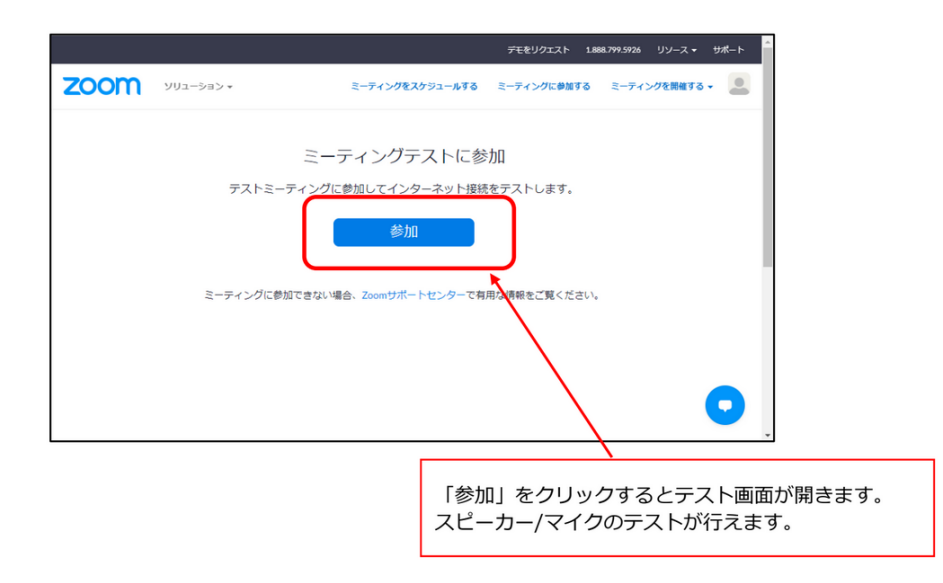

### 2.3 接続情報の確認

<span id="page-4-3"></span>接続するには各会場の URL とパスワードが必要となります。事前に接続情報を記した PDF ファイルを メールで共有いたしますので、すぐに確認できる場所にご用意ください。

<sup>2</sup> セキュリティ向上のためにバージョンのアップデートが頻繁に行われています。最新の状態にしておくことを推奨いたし ます。

### 3 講演の流れ (現地参加者)

#### <span id="page-5-0"></span>3.1 事前準備

#### <span id="page-5-1"></span>3.1.1 講演ファイルの作成

口頭講演では基本的に個人の計算機を使用して発表を行っていただきます。プロジェクタへの接続には HDMI 端子を使用します。HDMI コネクタが接続できる計算機を用意するか、接続するためのコネクタ を各自ご持参いただくようお願いいたします。講演のバックアップファイルの事前収集は行いません。 トラブル時に備えて資料を PDF 形式でも作成し、すばやく共有できるように USB メモリ等も用意して おくことを推奨します。

ポスター講演 (b、c 講演) ではポスターファイルを特設サイトに掲示いたします。現地でポスターを掲 示する場合もポスターファイルの事前提出は必須とします。学会のフォームを使用してポスターファイ ルをアップロードしてください。3 ポスターファイルの提出期限は以下の通りです。提出期限後は講演 ファイルの差し替えは出来ません。

ポスターファイル提出期[限](#page-5-3): **3 月 8 日 (金) 12:00 まで**

### 3.2 当日の講演方法

#### <span id="page-5-2"></span>3.2.1 会場での受付

当日は、会場に到着されたらまず受付で入場確認や名札の受け取りを行います。事前に学会からお知ら せする会場の案内をよくお読みください。受付に必要な QR コードを学会から事前に参加申込時に登録 されたメールアドレスにお送りいたします。お手元にご準備のうえ時間に余裕をもって受付会場にお越 しください。

### 3.2.2 セッション会場への入室

会場へはセッション開始時刻の 10 分前までに入室してください。ご利用いただける座席が制限されて いる場合がありますので、確認のうえ御着席ください。

会場が満席で参加希望者があふれる場合には、予備室からご参加いただく措置をとる予定です。講演 が近づくまで予備室からセッションにオンライン参加していただくようご協力いただく可能性があり ます。

適切なマスクの着用など、学会からお願いする会場内での行動指針にご協力ください。

### 3.2.3 セッション直前の準備

セッション開始 10 分前までに、講演者は座長と会場係に確認をとって自身の計算機とプロジェクタと の接続確認をおこなってください。機器の相性問題などでどうしてもプロジェクタとの接続ができない

<span id="page-5-3"></span><sup>3</sup> 提出先のフォーム URL、締め切りの詳細は学会からの案内・ウェブページを御覧ください。

場合は座長と相談の上対応を決定してください。

5 分前から 3 分前までを目処に、座長が講演者へ講演方法の説明を行います。マニュアルをご準備して おいてください。3 分前を目処に、座長が聴講者へ質問方法などの説明を行います。

#### 3.2.4 発表

講演が近づいたら余裕をもって会場前方の講演場所まで移動します。待機場所は会場に依って異なりま すので座長の指示に従ってください。会場にはプロジェクタにつながる HDMI ケーブルが (会場によっ ては 2 本) 用意されています。複数本用意されている場合には, 講演で使用されていない方のケーブルを ご自身の端末に接続して待機してください。

座長が前の講演の終了を告げ、次の講演者 (あなた) の名前と講演タイトルを読みあげたタイミングで講 演時間のカウントが開始されます。会場係がプロジェクタとの接続を切り替えますのでスクリーンに画 面が投影されたのを確認して講演を開始してください。

なんらかの問題でプロジェクタとの接続を確立できない場合はただちに座長に申し出て指示に従ってく ださい。解決が難しい場合には以下のいずれかの選択肢で対応してください。

- 1. セッションに Zoom で参加する体制が整っている場合には, オンライン講演の手法 (4 章) で講演 することもできます。Zoom の画面共有機能を使用してプレゼンテーションを実施してください。
- 2. 会場内の別の計算機 (配信ホスト用計算機など) でプレゼンテーションを行ってください。会場 に USB メモリがありますので、配信ホスト用計算機へのスライドを移動させてく[ださ](#page-6-0)い。プレ ゼンテーション資料は PDF で出力されたもののみ対応可能とします。

いずれの場合も座長の指示に従って対応してください。

音声は会場備え付けのマイクを使用します。講演スペースの近くに配信用のスピーカマイクが設置して あります。オンライン参加者にも音声が届くよう、備え付けのマイクを使って講演や質問に対する応答 を行ってください。

講演に続く質疑応答が終わり、座長があなたの講演の終了を告げたらプレゼンテーションを終えて降壇 してください。

#### 3.2.5 質疑応答

座長が質問を募集します。質問がある方は「挙手」 (オンライン参加者は Zoom による挙手) をして、座長 から指名されたら発言をします。講演者は備え付けのマイクを使って質問に答えてください。

### 4 講演の流れ (オンライン参加者)

### <span id="page-6-0"></span>4.1 事前準備

#### <span id="page-6-1"></span>4.1.1 接続環境の準備

当日までに以下の物品・環境をご用意ください。

- **ネットワーク**: なるべく安定した回線をご用意の上接続してください。接続が途切れそうな場合 には、「〇〇のネットワーク帯域幅が低くなっています」などのアラートが表示され、ミーティン グへの接続が切断されることがあります。
- **接続端末**: パソコン、スマートフォン、タブレット端末など。
- **スピーカ**: パソコン内蔵スピーカ、外部スピーカ、イヤフォンなど。他の学会参加者が近くにい る場合には、ハウリングの可能性があるので内蔵スピーカの使用は推奨いたしません。
- **マイク**: 講演で話すときに必要になります (内蔵マイク、外付けマイク、ヘッドセットなど)。※ 講演時以外は OFF にしてください。

### 4.1.2 講演ファイルの作成

口頭講演では個人の計算機を使用して発表を行っていただきます。Zoom の画面共有を通してプレゼン テーションができるように準備してください。

ポスター講演 (b、c 講演) ではポスターファイルを特設サイトに掲示いたします。学会のフォームを使 用してポスターファイルをアップロードしてください。4 ポスターファイルの提出期限は以下の通りで す。提出期限後は講演ファイルの差し替えは出来ません。

### ポスターファイル提出期限: **3 月 8 日 (金) 12:00 [ま](#page-7-1)で**

### 4.2 当日の講演方法

<span id="page-7-0"></span>4.2.1 セッション会場 (Zoom ミーティング) への入室

セッション会場に接続するには **各会場の URL とパスワードが必要** となります。事前にメールでお送 りした、接続情報を記した PDF ファイルをご用意ください。

セッション会場へ入室後は速やかに各セッションの Zoom に接続してください。事前にお送りしたリス トをご覧になり、該当する接続先 URL をクリックしてください。参加情報 (氏名・メールアドレス) の 入力が完了すると、Zoom 画面が表示されます。接続の手順は以下の通りです。

1. 接続先 URL をクリック (またはブラウザーのアドレスバーに URL を入力してジャンプ) してくだ さい。

例)https://zoom.us/meeting/register/XXXXXXXXXXXXXXXXXX 1. 参加登録画面で参加情報を 入力します。5

<sup>4</sup> 提出先のフォーム URL、締め切りの詳細は学会からの案内・ウェブページを御覧ください。

<span id="page-7-1"></span> $^5$ 注: セッション開始時刻より 30 分以上前に登録を行なった場合、Zoom の接続先情報がメールで送られます。セッション の時間になりましたら、送られたメールの URL をクリックして接続してください。

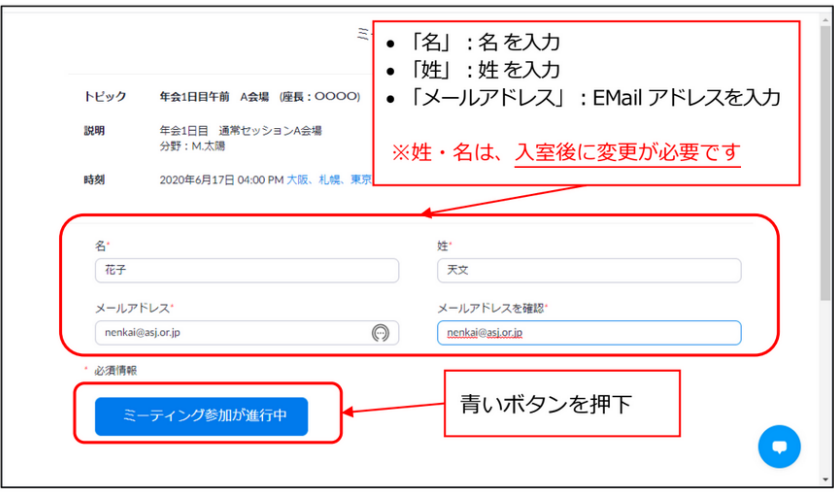

1.Zoom の起動 (パソコンの場合) します。

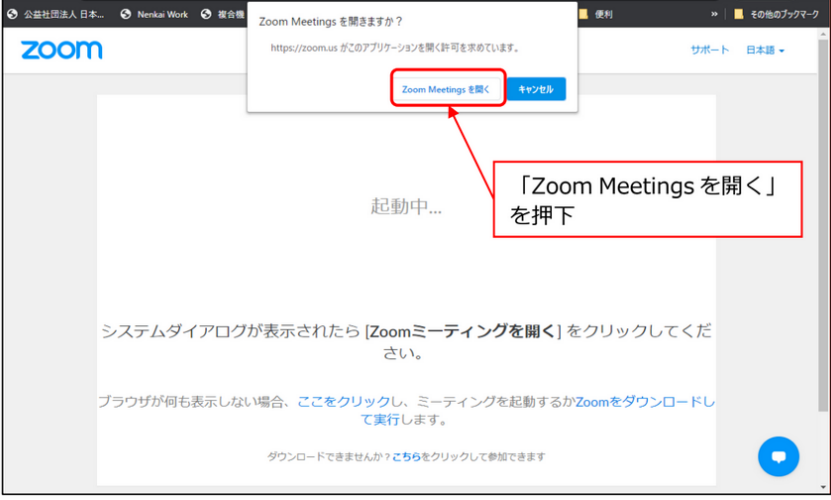

1. ミーティングルームへ入室します。

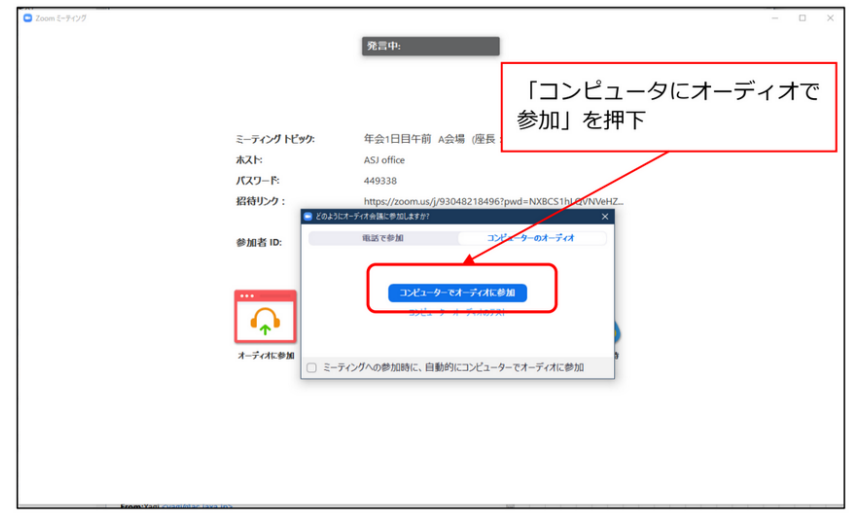

1. 参加者名を変更しと接続状態を確認します。

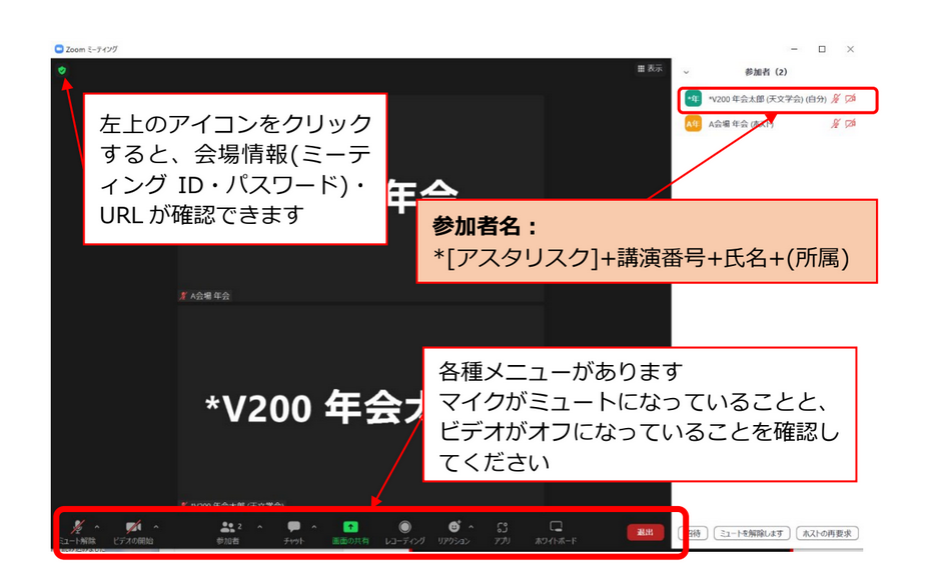

「参加者名」を以下のように設定してください。メニューの「参加者」をクリックして参加者一覧を 表示させ、自身の名前の「詳細」から「名前の変更」を選択してください。

### **\*[アスタリスク] + 講演番号 + 氏名 + (所属)**

例: \*Z401a 天文太郎 (天文大学)

### **Zoom のマイクと端末のスピーカはどちらも常時ミュートにしてください**

ミーティング中に使用する可能性のある主な機能は以下のとおりです。

- ミュート: マイク/スピーカの設定、マイクの ON・OFF 切り替えができます。座長に許可された とき以外はミュートに設定してください。
- リアクション: Q&A のときに使用する「手を挙げる」ボタンがあります。
- 参加者: ミーティングの参加者を確認できます (画面右側)。
- チャット: 参加者にメッセージを送ることができます。

#### 4.2.2 セッション直前の準備

セッション開始 10 分前までに、講演者は Zoom による画面共有の確認を行うことができます。座長と 会場係に確認をとって画面共有のテストをおこなってください。

5 分前から 3 分前までを目処に、座長が講演者へ講演方法の説明を行います。マニュアルをご準備して おいてください。3 分前を目処に、座長が聴講者へ質問方法などの説明を行います。

#### 4.2.3 発表

ご自身の端末を Zoom ミーティングに接続した状態でお待ちください。講演が近づいたら余裕をもって プレゼンテーション用のソフトウエアを立ち上げてください。

座長が前の講演の終了を告げ、次の講演者 (あなた) の名前と講演タイトルを読みあげたタイミングで講 演時間のカウントが開始されます。Zoom の画面共有機能を使用してプレゼンテーション画面を共有し てください。<sup>6</sup>

<sup>6</sup> この時「これを実行すると、ほかの画面共有が停止します。続行しますか? 」という表示が出ることがありますが、構わず 「はい」を選択して、画面共有を開始してください。

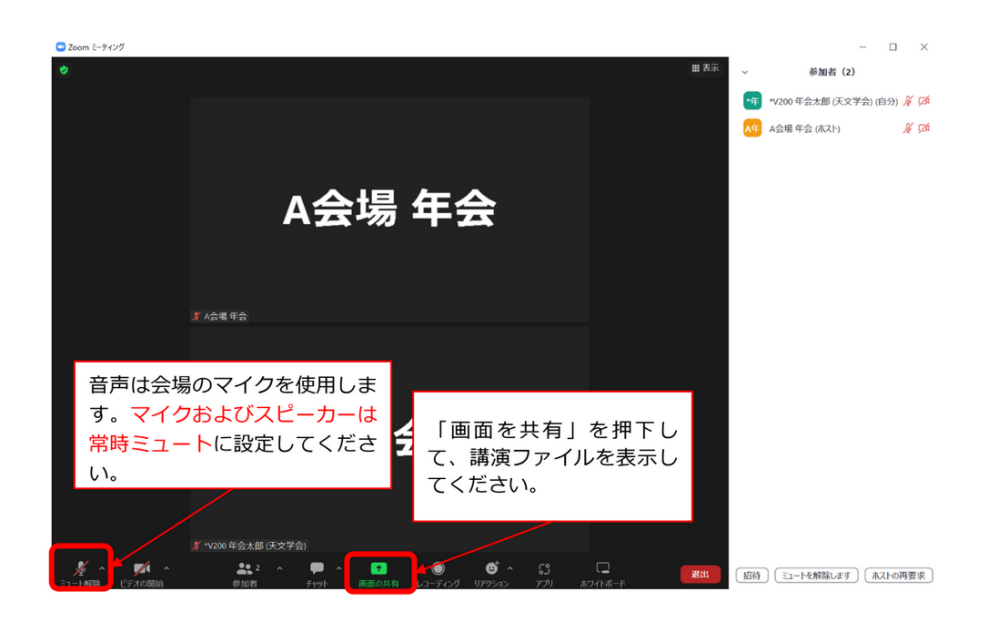

なんらかの問題で画面共有できない場合はただちに座長に申し出て指示に従ってください。 同室内に同じセッションに参加している方が他にもいる場合には、ハウリングにご注意ください。 講演に続く質疑応答が終わり、座長があなたの講演の終了を告げたら、画面共有を終了してください。 次の講演者が画面共有を強制的に開始することもできますが、スムーズなセッション進行のためご協力 をお願いいたします。

### 4.2.4 質疑応答

座長が質問を募集します。講演者はご自身の計算機に接続されたマイクを使って質問に答えてくだ さい。

### 5 トラブルシューティング

### <span id="page-10-0"></span>5.1 講演に関するトラブル

### <span id="page-10-1"></span>5.1.1 急に講演ができなくなった

やむをえず講演をキャンセルしたり、登壇者を変更したりする場合は、共著者の承諾を得た上で、年会 実行委員会にて承認の手続きが必要になります。キャンセルや変更を希望する理由を添えて、原則講 演者(登壇予定の方)が 速やかに年会実行委員会 (nenkai-committee@asj.or.jp) にメールもしくは電話 (p.11 を参照) をしてください。年会実行委員会の指示に従って対応をお願いいたします。

感染症の罹患による急な隔離の必要など、特別な事情があればオンライン発表を許可する場合がありま すので、できる限り早めに年会実行委員会までお[申し出ください。前日夕方ま](mailto:nenkai-committee@asj.or.jp)でにご連絡のない場合、 当日の発表で混乱するリスクが生じますので、ご承知おきください。

#### 5.1.2 オンライン講演中に画面共有ができなくなった

トラブルによって画面共有ができない場合にはモニターしている年会実行委員宛に講演資料を送ってく ださい。座長判断で別の計算機 (ハイブリッド講演の場合は配信ホスト用計算機など) で講演資料を表示 します。講演のバックアップファイルの事前収集は行いませんが、トラブル時に備えて資料を PDF 形 式でも作成しおくことを推奨します。

トラブルにより講演をおこなうことが難しい場合には、座長判断でセッションの最後に講演時間を設け ることもあります。座長の指示に従ってください。

### 5.1.3 配信ホスト用計算機が動かなくなった

予備の配信ホスト用計算機 (ノートパソコン + 卓上マイクスピーカ) を手配して対応します。予備の配 信ホスト用計算機が既に使用されているなど、すぐに解決することが難しい場合にはハイブリッド開催 を断念して現地のみの講演に切り替える可能性もあります。

### <span id="page-11-0"></span>5.2 オンライン配信に関するトラブル

#### 5.2.1 Zoom が頻繁に固まる・接続が切断される

会場内参加者の接続の制限や、状況によっては別のネットワークを使うなどの対策をおこなう可能性が あります。開催地担当者、座長の指示にしたがって対応してください。

Zoom を使用したセッション運営が難しい場合にはハイブリッド開催を断念して現地のみの講演に切り 替える可能性もあります。

#### 5.2.2 Zoom ミーティングからの接続が切れてしまった

ケーブルや Wi-Fi ネットワークなどを確認して再接続を試みてください。再接続に時間がかかる場合に は座長に状況を報告し、対応を相談してください。

#### 5.2.3 講演が始まったがプレゼンテーション画面が配信されない

まずは講演者が現地にいるのかオンライン講演なのかを確認してください。ハイブリッド開催では現地 のプレゼンテーション画面は配信ホスト用計算機のビデオ画像として配信します。ご自身の Zoom の 表示設定が「ギャラリービュー」になっていないか確認してください。「スピーカービュー」に切り替える ことでプレゼンテーション画面が大きく表示されます。スピーカービューに変更する方法については Zoom のマニュアルを参照してください。

#### 5.2.4 ハウリングが発生した

ご自身の端末の Zoom およびスピーカの**音声入出力がオフ**であることを確認してください。また予備会 場でオンライン配信を視聴している方もご自身の端末のオーディオ設定を確認してください。会場の担 当者が確認いたしますので指示に従ってください。

### 5.2.5 現地講演者・質問者の音声が聞こえない

会場のマイクの設定、卓上マイクスピーカの配置を調整いたします。座長と会場係にご連絡ください。

#### 5.2.6 リモート講演者・質問者の音声が聞こえない

オンライン聴講している場合には自身のスピーカ設定を見直してください。会場で参加している場合に は座長あるいは会場係に申し出てください。会場のマイクスピーカの設定を調整します。あるいは座長 が卓上マイクスピーカに会場のマイクを近づけることで対応します。

発言者側の音声入力に問題がある場合には、大きな声で話していただく、あるいはマイクに近づいて話 していただくよう座長経由で講演者に依頼します。

### 5.3 その他のトラブル

### <span id="page-12-0"></span>5.3.1 進行が大幅に遅延している

他の講演に影響する可能性があるため、20 分以上スケジュールから遅延する場合には、年会実行委員で 対応を検討します。座長と会場係の指示に従ってください。

### 5.3.2 講演者が現れない

講演スケジュールを維持するため、次の講演に進むなどせず待ちます。現地・リモートに関わらず講演 者が不在の場合はキャンセルになりますが、それ以外の場合、持ち時間内は可能な範囲でなんらかの形 で講演してもらうよう支援いたします。

### 6 おわりに

### 6.1 フィードバック

年会終了後にアンケートを実施する予定です。ご協力よろしくお願いいたします。

### 6.2 ハイブリッド・オンライン開催に際して

Zoom は利用する媒体 (PC・タブレット・スマートフォン) や Zoom 自体のバージョンによって、メ ニューの表記が異なります。不明な場合は、適宜 Web サイト等で確認してください。

ハイブリッド開催では予期しないトラブルが発生するかもしれません。落ち着いて対応をお願いいたし ます。対応方法が不明な場合は座長や会場係に確認をいただくか、年会実行委員会や学会事務局に相談 してください。主要な連絡先は以下のとおりです。

### **年会期間中の電話番号:**

090-4387-6893 (学会事務局)

### **メールアドレス:**

nenkai-committee@asj.or.jp (年会実行委員会) nenkai@asj.or.jp (学会事務局)